## **Payment Verification Steps**

Before you can enter Customer Connect you will need a pin number generated by our office or the Call Center. This pin will allow you to log in and change your PIN. You can call 866-901-3212 to request a pin. If you have logged in before, but have forgotten your PIN, click "Forgot PIN?" to request a new one.

1. Go to Customer Connect <a href="https://www.cse.ca.gov/CustomerConnect/login">https://www.cse.ca.gov/CustomerConnect/login</a> and select log in

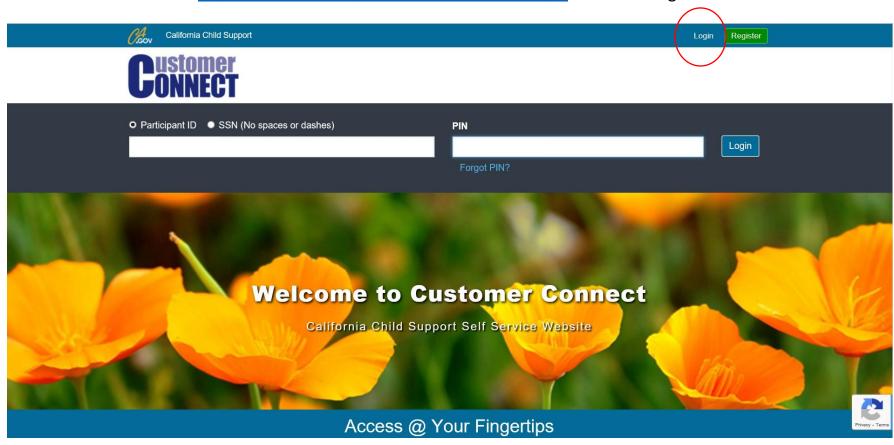

2. Once you are logged in, a case over page will show. Your name will appear at the top. Please note this is the only space your name appears and will not necessarily appear on a print out.

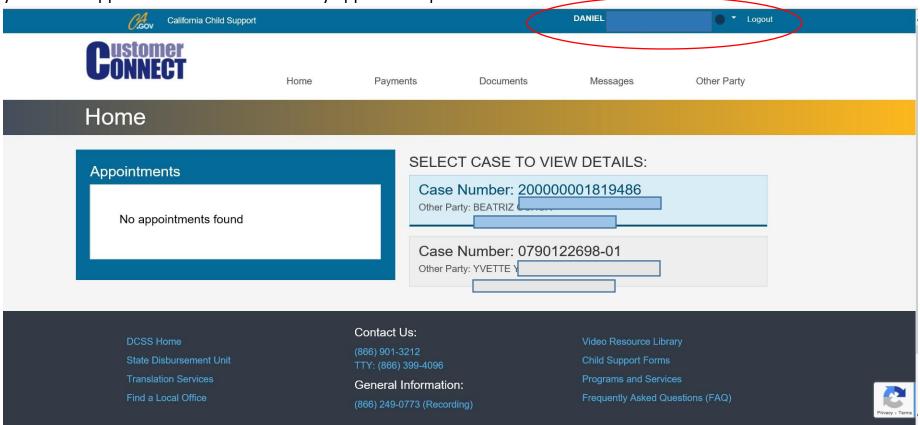

3. Click on the payments tab to continue.

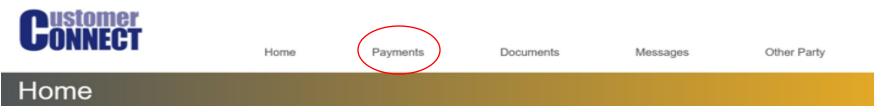

4. Click on Payments I received to view payments received. Payments received will display with the last 20 payments, similar to the image below.

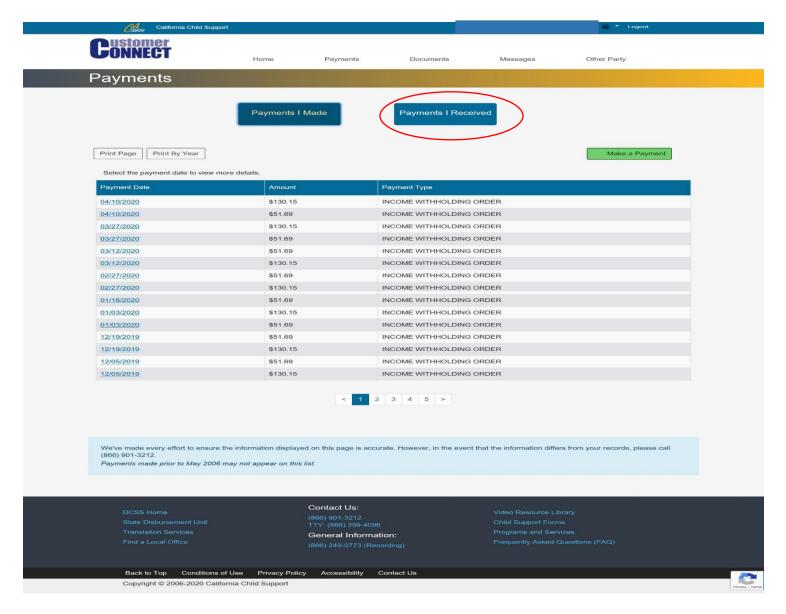

5. To print by year simply select Print By Year.

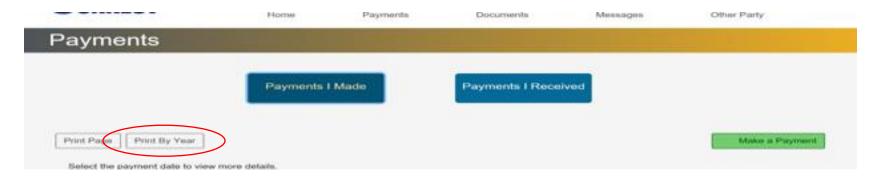

To see tutorial videos scan the QR Code below or <u>click here</u> from a computer or smart device.

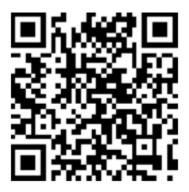